# **Access Tutorial 1: Introduction to Microsoft Access**

<span id="page-0-0"></span>The purpose of these tutorials is not to teach you Microsoft Access, but rather to teach you some generic information systems concepts and skills using Access. Of course, as a side effect, you will learn a great deal about the software—enough to write your own useful applications. However, keep in mind that Access is an enormously complex, nearlyindustrial-strength software development environment. The material here only scrapes the surface of Access development and database programming.

## **1.1 Introduction: What is Access?**

Microsoft Access is a relational database management system (DBMS). At the most basic level, a DBMS is a program that facilitates the storage and retrieval of structured information on a computer's hard drive. Examples of well-know industrial-strength relational DBMSes include

• Oracle

- Microsoft SQL Server
- IBM DB2
- Informix

Well-know PC-based ("desktop") relational DBMSes include

- Microsoft Access
- Microsoft FoxPro
- Borland dBase

### **1.1.1 The many faces of Access**

Microsoft generally likes to incorporate as many features as possible into its products. For example, the Access package contains the following elements:

• <sup>a</sup>**relational database system** that supports two industry standard query languages: Structured Query Language (SQL) and Query By Example (QBE);

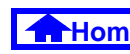

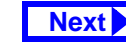

#### *Introduction: What is Access?*

#### <span id="page-1-0"></span>**1. Introduction to Microsoft Access**

- a full-featured **procedural programming language**—essentially a subset of Visual Basic,
- a simplified procedural **macro language** unique to Access;
- <sup>a</sup>**rapid application development environment** complete with visual form and report development tools;
- a sprinkling of **objected-oriented extensions**; and,
- various **wizards and builders** to make development easier.

For new users, these "multiple personalities" can be a source of enormous frustration. The problem is that each personality is based on a different set of assumptions and a different view of computing. For instance,

• the relational database personality expects you to view your application as sets of data;

- the procedural programming personality expects you to view your application as commands to be executed sequentially;
- the object-oriented personality expects you to view your application as objects which encapsulate state and behavior information.

Microsoft makes no effort to provide an overall logical integration of these personalities (indeed, it is unlikely that such an integration is possible). Instead, it is up to you as a developer to pick and choose the best approach to implementing your application.

Since there are often several vastly different ways to implement a particular feature in Access, recognizing the different personalities and exploiting the best features (and avoiding the pitfalls) of each are important skills for Access developers.

The advantage of these multiple personalities is that it is possible to use Access to learn about an enormous range of information systems concepts without

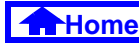

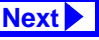

<span id="page-2-0"></span>having to interact with a large number of "single-personality" tools, for example:

- Oracle for relational databases
- PowerBuilder for rapid applications development,
- SmallTalk for object-oriented programming.

Keep this advantage in mind as we switch back and forth between personalities and different computing paradigms.

### **1.1.2 What is in an Access database file?**

Although the term "database" typically refers to a collection of related data tables, an Access database includes more than just data. In addition to tables, an Access database file contains several different types of **database objects**:

- saved queries for organizing data,
- forms for interacting with the data on screen,
- reports for printing results,

• macros and Visual Basic programs for extending the functionality of database applications.

All these database objects are stored in a single file named <filename>.mdb. When you are running Access, a temporary "locking" file named <filename>.ldb is also created. You can safely ignore the \*.ldb file; everything of value is in the \*.mdb file.

## **1.2 Learning objectives**

- □ [How do I get started?](#page-3-0)
- $\Box$  [How do I determine the version I am using?](#page-3-0)
- Ω [How do I create or edit a database object?](#page-3-0)
- Ω [What is the database window and what does](#page-6-0)  it contain?
- □ [How do I import an Excel spreadsheet?](#page-5-0)
- □ [How do I delete or rename database objects?](#page-8-0)

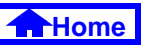

- <span id="page-3-0"></span>П. [How do I get help from the on-line help](#page-8-0)  system?
- 0 [How do I compact a database to save space?](#page-8-0)

## **1.3 Tutorial exercises**

In this tutorial, you will start by creating a new database file.

### **1.3.1 Starting Access**

• To start Access, you double click the Access icon ( $\otimes$  for version 8.0 and 7.0 or  $\otimes$  for version 2.0) from within Microsoft Windows.

If you are working in the Commerce PC Lab, you will be working with Access version 2.0. If you are working at home, you will able be to tell what version you are using by watching the screen "splash" as the program loads. Alternatively, select Help > About

Access from the main menu to see which version you are using.

All the screen shots in these tutorials are taken from Access version 7.0 (released as part of Office 95). Although there are some important differences between version 2.0 and version 7.0, the concepts covered here are the same for both. Version 8.0 (released as part of Office 97) is only slightly different from version 7.0.

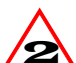

Whenever the instructions given in the tutorial differ significantly from version 7.0, a warning box such as this is used.

### **1.3.2 Creating a new database**

• [Follow the directions in](#page-8-0) [Figure](#page-4-0) 1.1 to create a new database file called myfile.mdb.

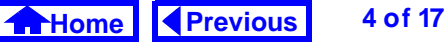

#### <span id="page-4-0"></span>**FIGURE 1.1: Select the name and location of your new (empty) database.**

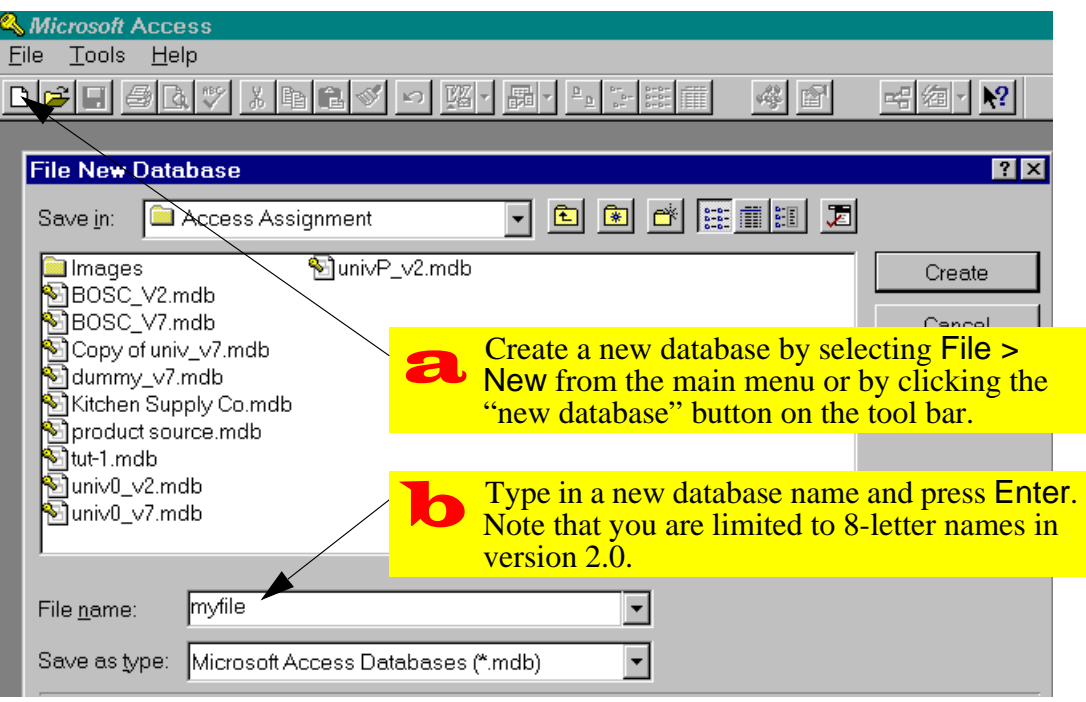

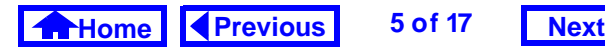

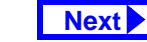

<span id="page-5-0"></span>• Examine the main features of the database window—including the tabs for viewing the different database objects—as shown in [Figure](#page-6-0) 1.2.

### **1.3.3 Opening an existing database**

Since an empty database file is not particularly interesting, you are provided with an existing database file containing information about university courses. For the remainder of this tutorial, we will use a file called  $univ0_v7$ . mdb, which is available from the tutorial's Internet site.

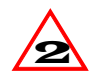

If you are using version 2.0, you will need to use the univ0 v2.mdb database instead. Although you can open a version 2.0 database with version 7.0, you cannot open a version 7.0 database with version 2.0. Importing and exporting across versions is possible, however.

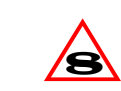

- If you are using version 8.0, you can use either univ0 v2.mdb or univ0 v7.mdb for the tutorials. When you open the file, Access will ask you if you want to convert it to version 8.0. Select yes and provide a new name for the converted file (e.g., univ0\_v8.mdb)
- Open the  $\text{univ0\_vx}$  mdb file and examine the contents of the Sections table, as shown in [Figure](#page-7-0) 1.3.

### **1.3.4 Importing data from other applications**

Access makes it easy to import data from other applications. In this section, you will create a new table using data from an Excel spreadsheet.

• Select File > Get External Data > Import from the main menu and import the depts.xls spread-

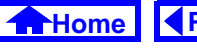

#### <span id="page-6-0"></span>**FIGURE 1.2: The database window contains all the database objects for a particular application.**

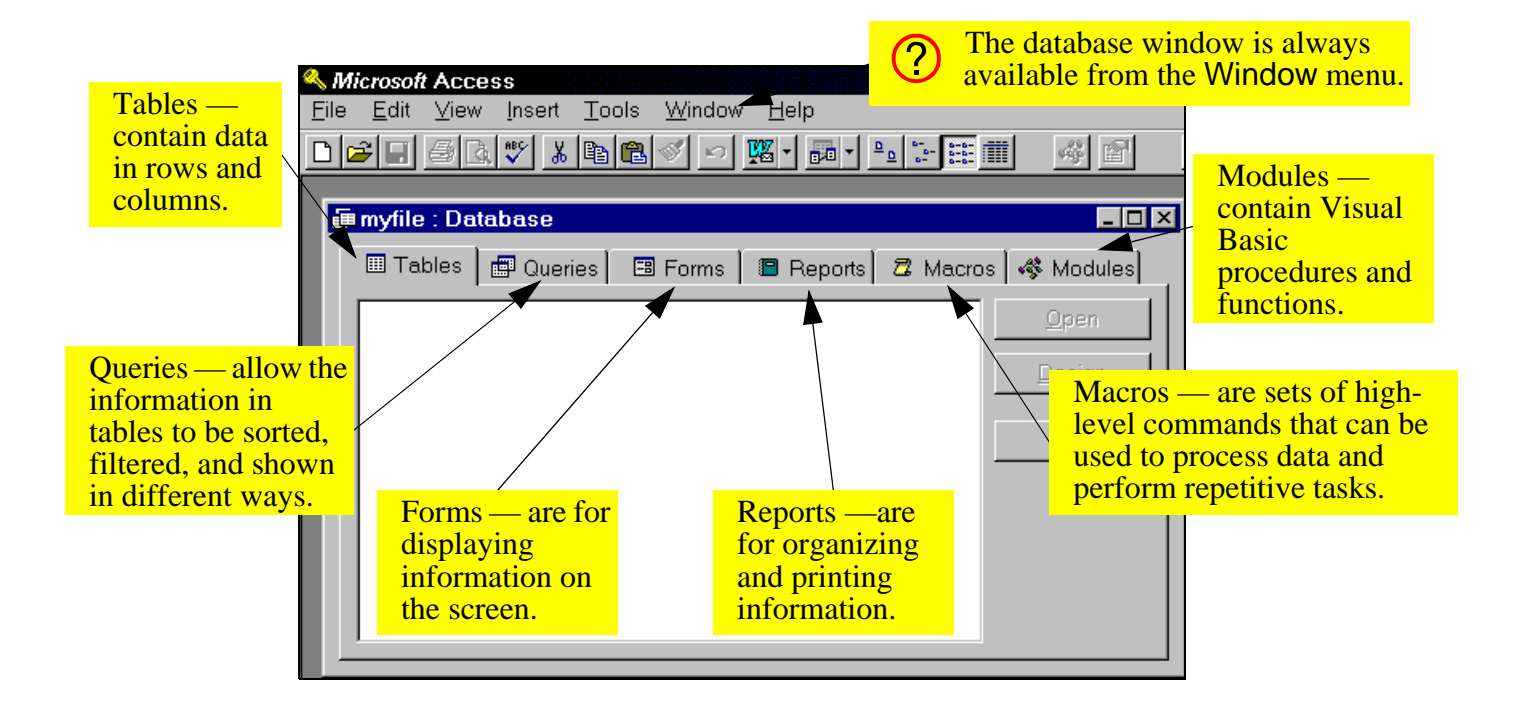

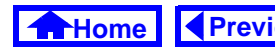

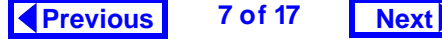

#### <span id="page-7-0"></span>**FIGURE 1.3: Open the** univ0\_vx.mdb file for the version of Access that you are using and then

**open the** Sections **table**

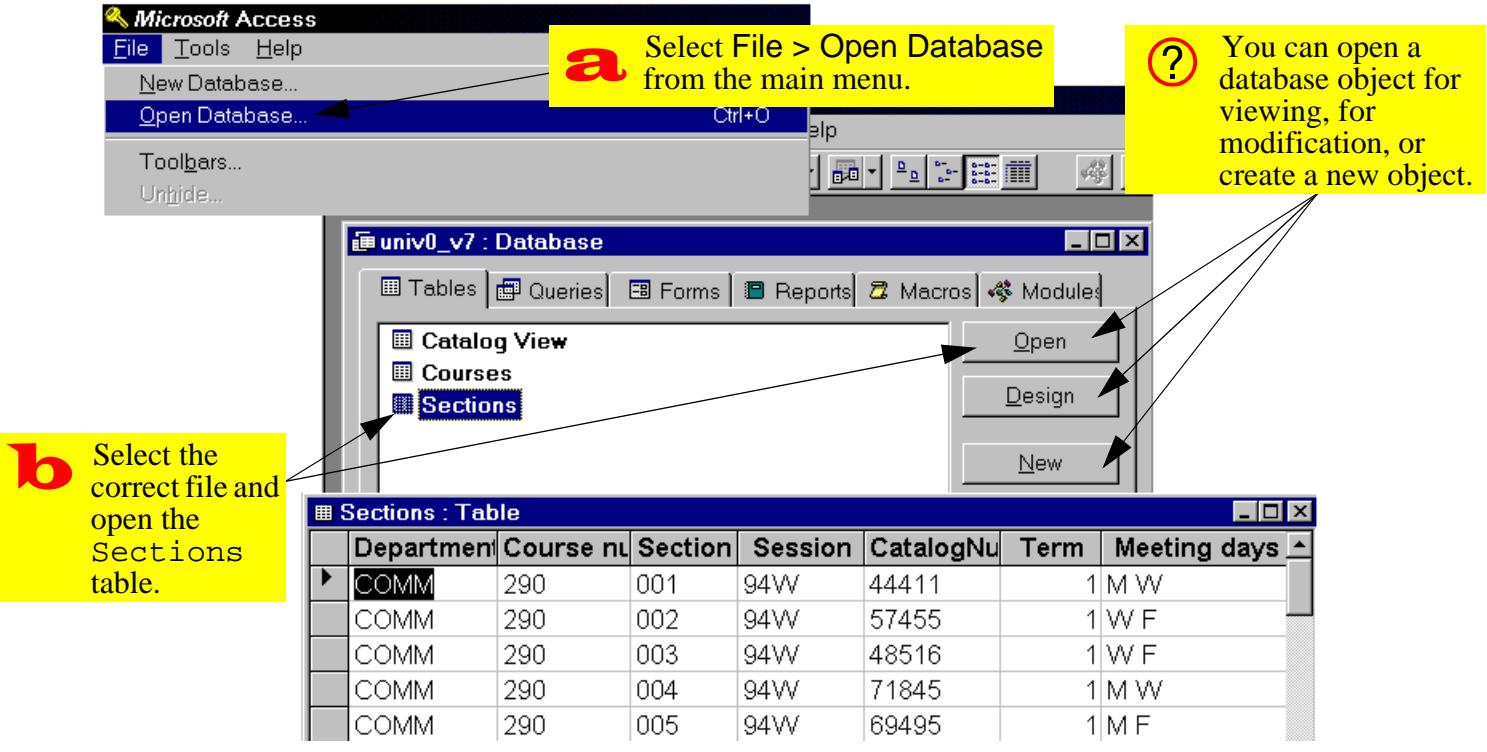

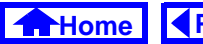

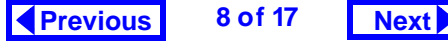

<span id="page-8-0"></span>sheet as a new table called Departments (see [Figure](#page-9-0) 1.4).

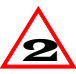

- In version 2.0, the menu structure is slightly  $2\sum$  different. As such, you must use File > Import.
- Use the import wizard specify the basic import parameters. You should accept all the defaults provided by the wizard except for those shown in [Figure](#page-10-0) 1.5.
- Double click the Departments table to ensure it was imported correctly.

If you make a mistake, you can rename or delete a table (or any database object in the database window) by selecting it and rightclicking (pressing the right mouse button once).

### **1.3.5 Getting help**

A recent trend in commercial software (especially from Microsoft) is a reliance on on-line help and documentation in lieu of printed manuals. As a consequence, a good understanding of how to use the online help system is essential for learning any new software. In this section, you will use Access' on-line help system to tell you how to compact a database.

- $\bullet$  Press  $F$ 1 to invoke the on-line help system. Find  $\hspace{0.1mm}$ information on compacting a database, as shown in [Figure](#page-11-0) 1.6.
- Familiarize yourself with the basic elements of the help window as shown in [Figure](#page-12-0) 1.7.

### **1.3.6 Compacting your database**

• Follow the directions provided by the on-line help window shown in [Figure](#page-12-0) 1.7 to compact your database.

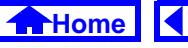

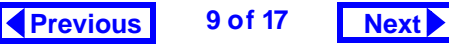

#### **FIGURE 1.4: Import the** dept.xls **spreadsheet as a table called** Departments**.**

<span id="page-9-0"></span>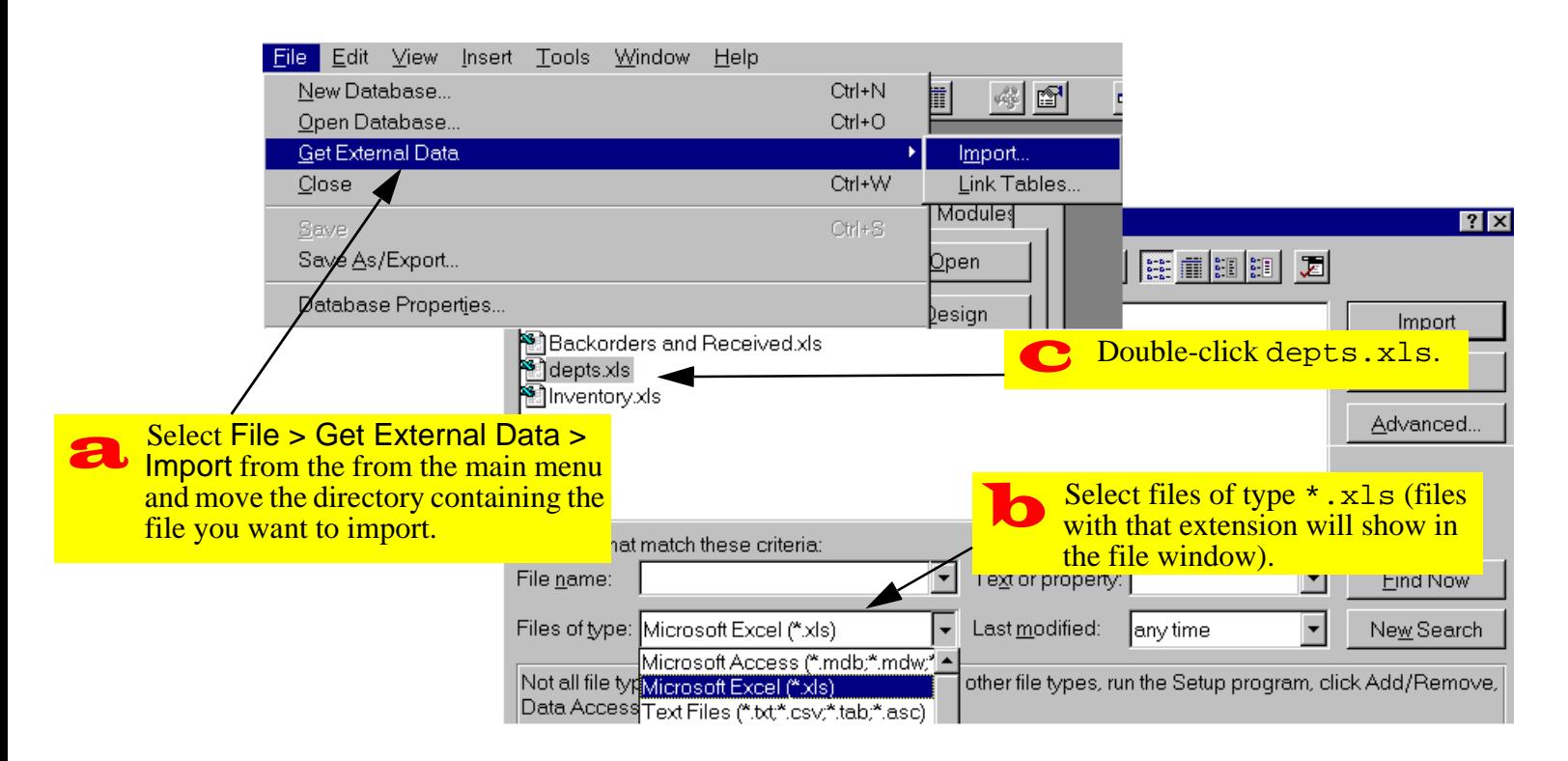

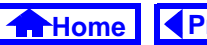

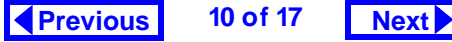

#### **FIGURE 1.5: Use the spreadsheet import wizard to import the Excel file.**

<span id="page-10-0"></span>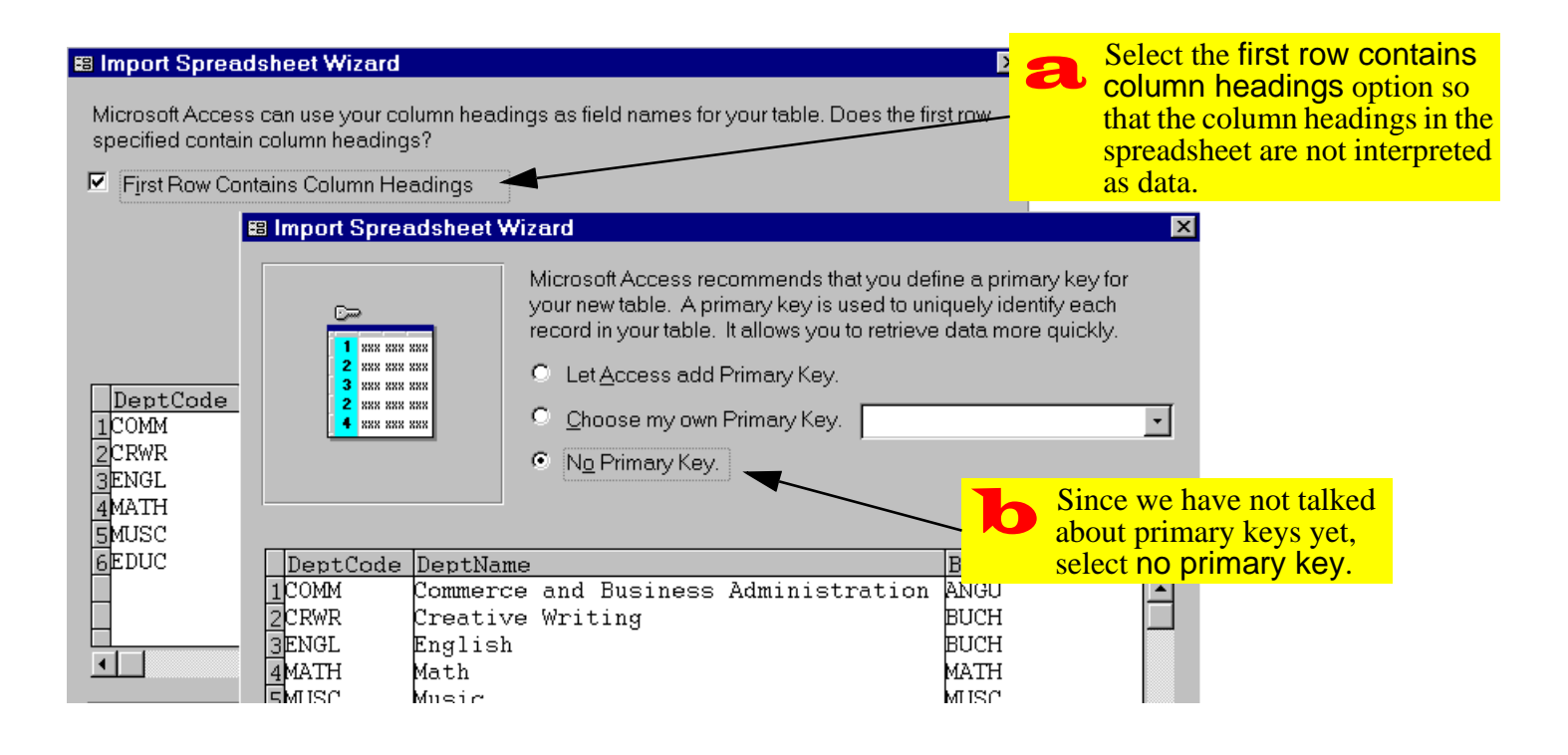

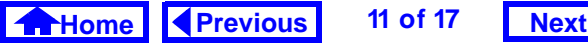

<span id="page-11-0"></span>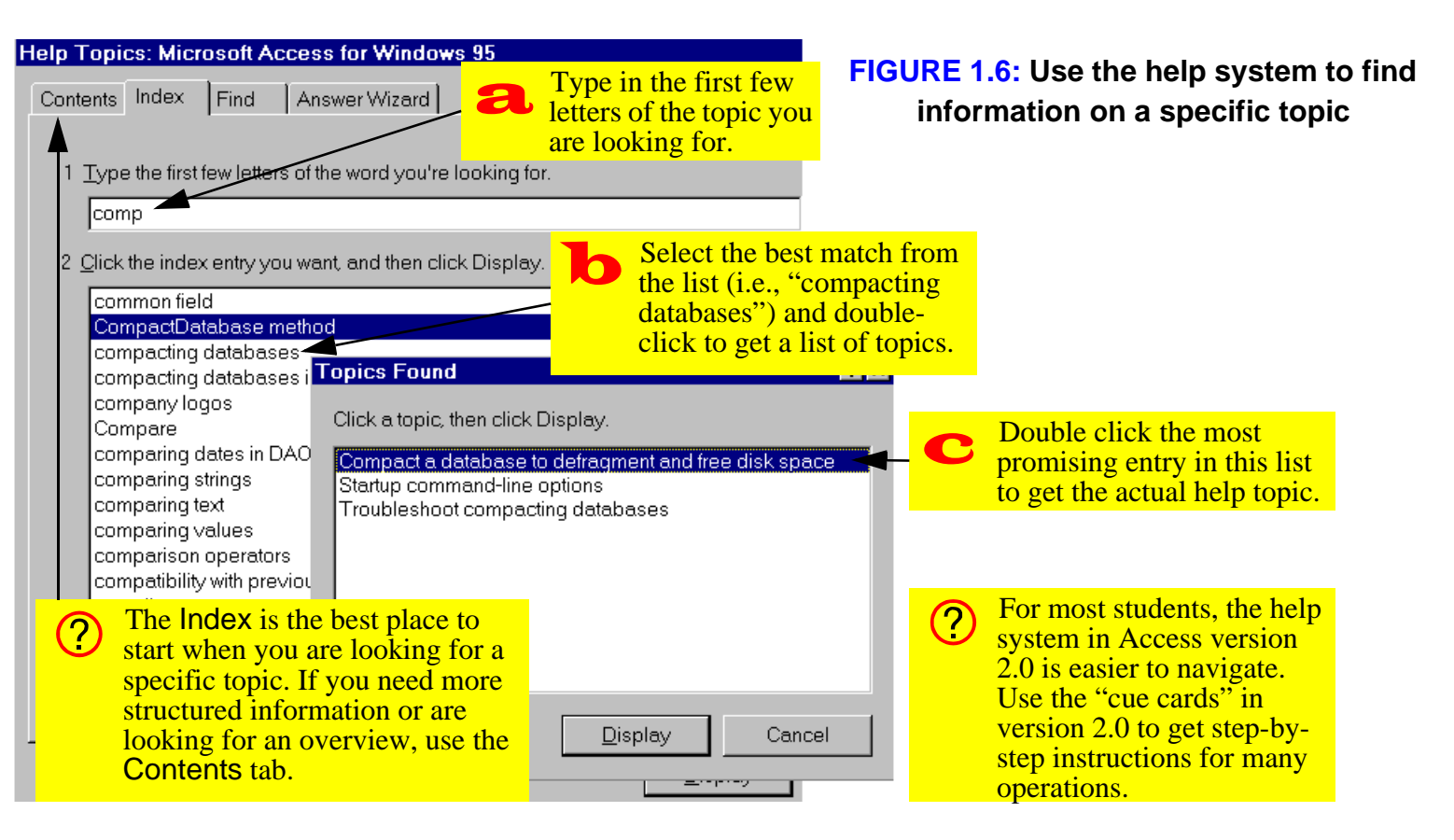

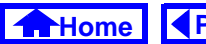

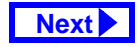

#### **FIGURE 1.7: Follow the instructions provided by help to compact your database**

<span id="page-12-0"></span>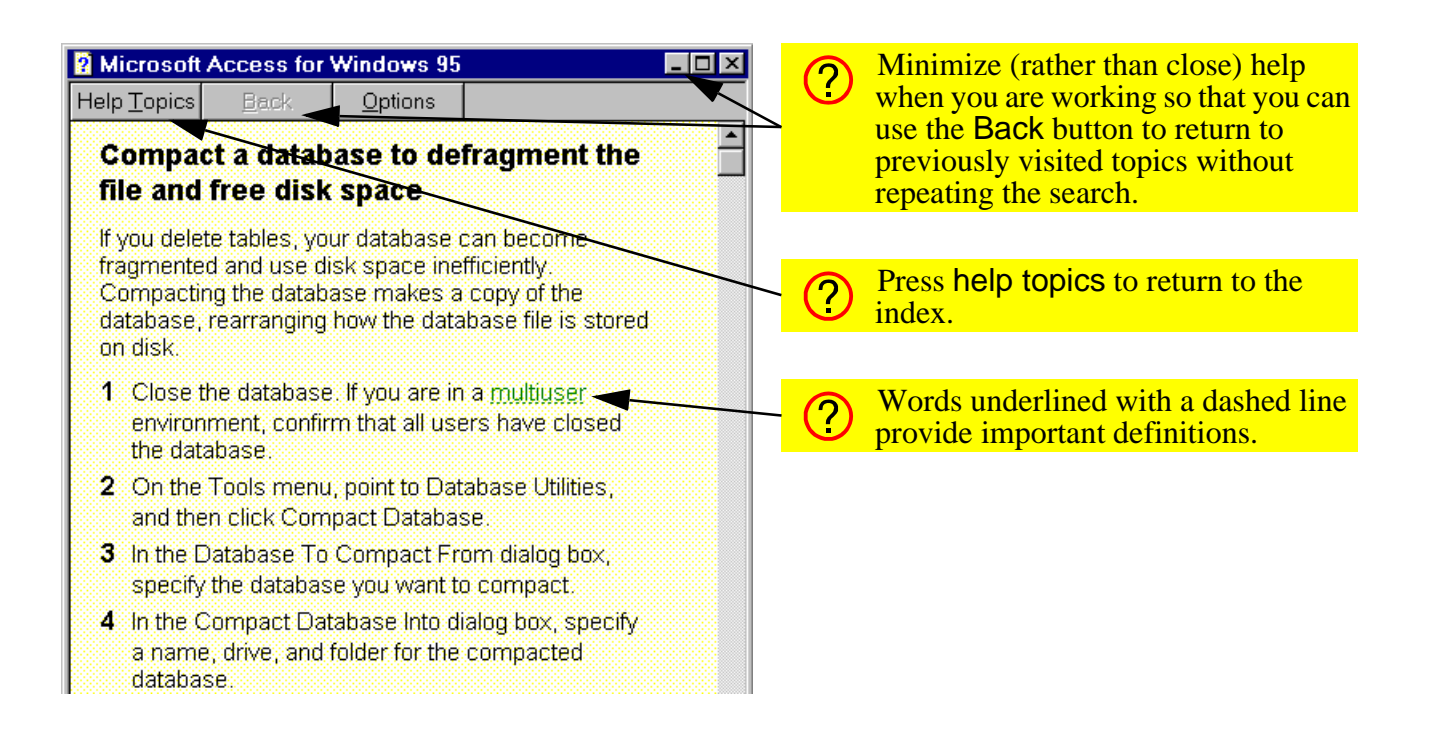

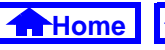

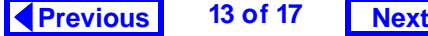

## <span id="page-13-0"></span>**1.4 Discussion**

### **1.4.1 The database file in Access**

The term "database" means different things depending on the DBMS used. For example in dBase IV, a database is a file (<filename>.dbf) containing a single table. Forms and reports are also stored as individual files with different extensions. The net result is a clutter of files.

In contrast, an Oracle database has virtually no relationship to individual files or individual projects. For instance, a database may contain many tables from different projects/applications and may also be stored split into one or more files (perhaps on different machines).

Access strikes a convenient balance—all the "objects" (tables, queries, forms, reports, etc.) for a single project/application are stored in a single file.

### **1.4.2 Compacting a database**

As the help system points out, Access database files can become highly fragmented and grow to become much larger than you might expect given the amount of data they contain (e.g., multiple megabytes for a handful of records). Compacting the database from time to time eliminates fragmentation and can dramatically reduce the disk space requirement of your database.

### **1.4.3 Renaming a database**

It is often the case that you are working with a database and want to save it under a different name or save it on to a different disk drive. However, one command on the File menu that is conspicuous by its absence is Save As.

However, when compacting your database, Access asks for the name and destination of the compacted file. As a result, the compact database utility can be

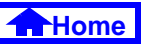

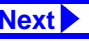

<span id="page-14-0"></span>used as a substitute for the Save As command. This is especially useful in situations in which you cannot use the operating system to rename a file (e.g., when you do not have access to the Windows file manager).

### **1.4.4 Developing applications in Access**

In general, there are two basic approaches to developing information systems:

- in-depth systems analysis, design, and implementation,
- rapid prototyping (in which analysis, design, and implementation are done iteratively)

Access provides a number of features (such as graphical design tools, wizards, and a high-level macro language) that facilitate rapid prototyping. Since you are going to build a small system and since time is limited, you will use a rapid prototyping approach to build your application. The recommended sequence for prototyping using Access is the following:

- 1. Model the information of interest in terms of enti ties and relationships between the entities (this is covered in the lecture portion of the course).
- 2. Create a table for each entity (Tutorial 2).
- 3. Specify the relationships between the tables (Tutorial 3).
- 4. Organize the information in your tables using queries (Tutorial 4, Tutorial 5, Tutorial 10)
- 5. Create forms and reports to support input and output transactions (Tutorial 6, Tutorial 7).
- 6. Enhance you forms with input controls (Tutorial 8)
- 7. Create action queries (Tutorial 11), macros (Tutorial 13), or Visual Basic programs (Tutorial 12, Tutorial 14) to perform the transaction processing functions of the application.

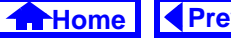

<span id="page-15-0"></span>8. Create "triggers" (procedures attached to events) to automate certain repetitive tasks (Tutorial 15).

### **1.4.5 Use of linked tables**

Most professional Access developers do not put their tables in the same database file as their queries, forms, reports, and so on. The reason for this is simple: keep the application's data and interface separate.

Access allows you to use the "linked table" feature to link two database files: one containing all the tables ("data") and another containing all the interface and logic elements of the application ("interface"). The linked tables from the data file show up in the interface file with little arrows (indicating that they are not actually stored in the interface file).

In this way, you can modify or update the interface file without affecting the actual data in any way. You just copy the new interface file over to the user's

machine, update the links to the data file, and the upgrade is done.

Do not used linked tables in the assignment. <u>/ I \</u> The links are dependent on the absolute directory structure. As a result, if the directory structure on your machine is different from that on the marker's machine, the marker will not be able to use your application without first updating the links (a time consuming process for a large number of assignments).

## **1.5 Application to the assignment**

After completing this tutorial you should be ready to create the database file that you will use for the remainder of the course.

1. Create an empty database file called <your groupID>.mdb. Remember that your group number consists of eight digits.

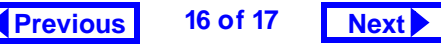

*Application to the assignment*

- <span id="page-16-0"></span>2. Import the inventor.xls spreadsheet as your Products table.
- 3. Use the compact utility to make a backup copy of your database (use a different name such as backup.mdb).

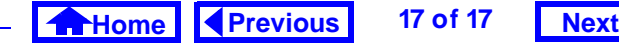

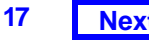